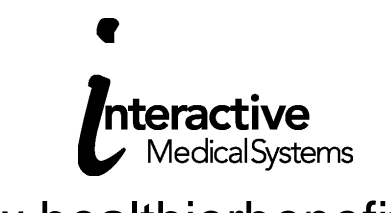

#### www.healthierbenefits.com Access to Online Tools

Accessing the system is a two-part process: Registration and Secure Authentication.

Participants who already have a username and password will skip the registration process. Instead, they will enter their current participant portal user name and password and complete the Secure Authentication Setup process (see page two).

## Registration Process

New users or users who do not have a current user name and password must register and then complete the Secure Authentication Setup process.

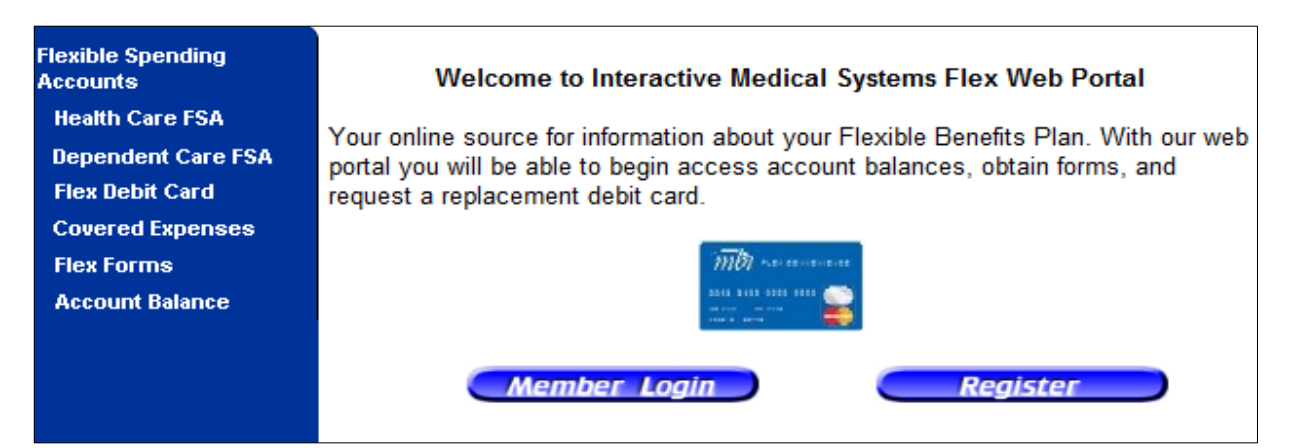

- Access www.healthierbenefits.com
- Click 'Register'
- A Registration Page will display with all required values. The user must populate all the required fields.

#### **Instructions**

- 1. Please enter your desired User Name
- 2. Enter your First Name and Last Name as they were provided to your employer at enrollment.
- 3. Provide an Email Address.
- 4. Enter a password with at least 8 characters and at least 1 non-alpha character. Please do not use your name within your password.
- 5. Enter your Employee ID.
- 6. For Registration ID, select the ID type you wish to use and then enter your Employer's Registration ID or your Benefit Debit Card Number.
- 7. Check the Accept the Terms of Service check box.
- 8. Click Register
	- $\circ$  Employee ID your social security number with no dashes or spaces
	- o Employer ID leave blank
	- o Registration ID choose card number

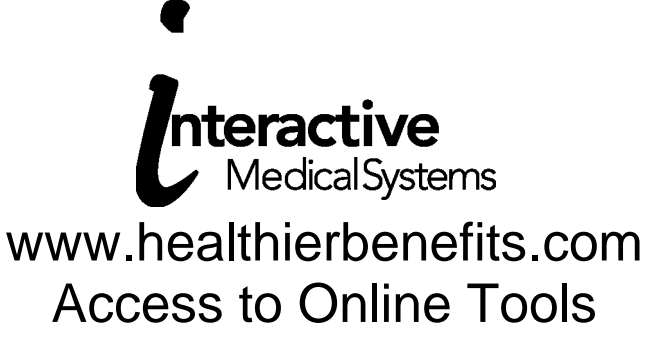

## Secure Authentication Setup Process

Once participants complete the registration process, they will automatically be prompted to complete the Secure Authentication Setup process. Participants who already had a username and password will select login and enter their current user name and password. They will then complete the Secure Authentication Setup process. A step-by-step instruction screen will provide information for each step of the setup process. You may need to clear your cached pages by pressing Control and Refresh to access the website

Step 1: Provide answers to challenge questions.

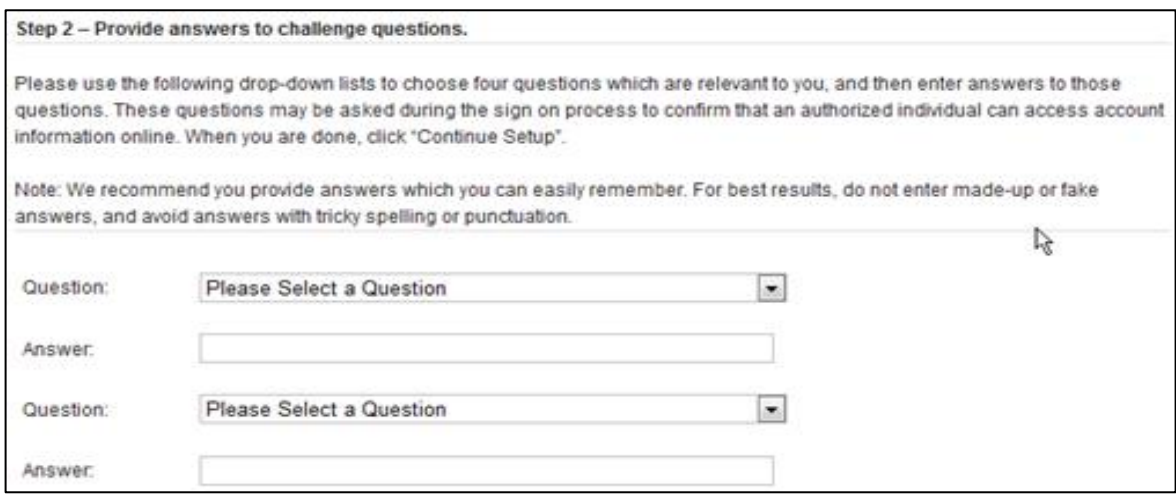

Step 2: Register your computer (Optional).

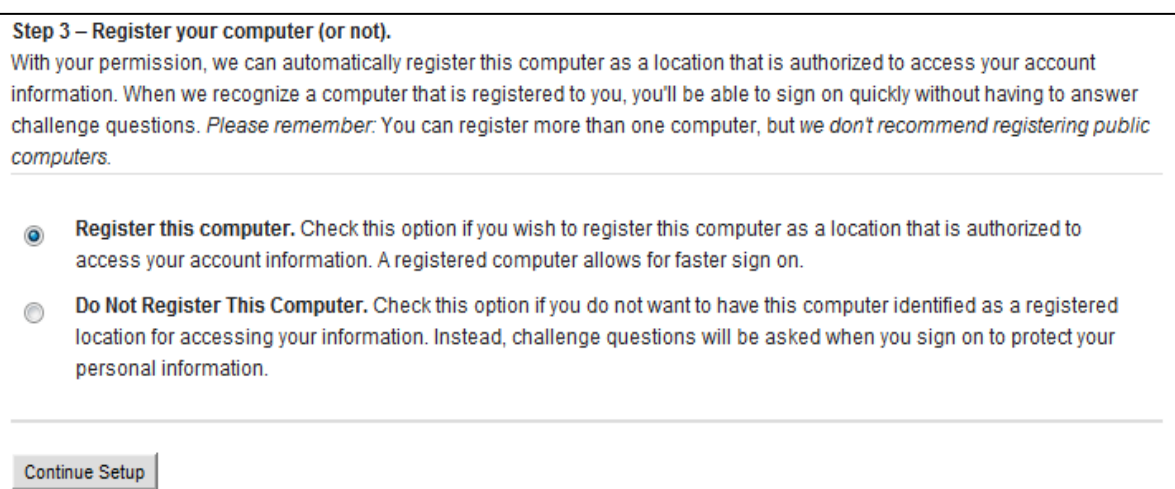

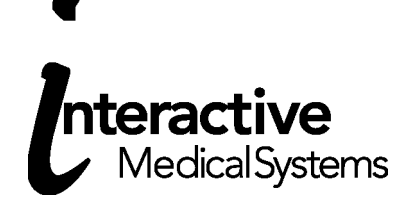

### www.healthierbenefits.com Access to Online Tools

#### Step 3: Provide Information.

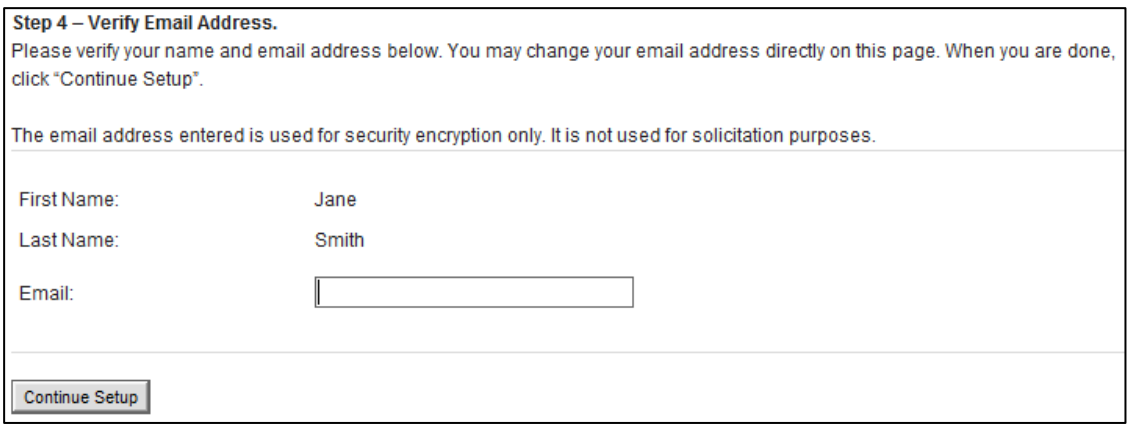

Users have a chance to confirm or edit their information; the confirmation page displays a summary of prior steps with the ability to edit fields.

Setup is now complete.

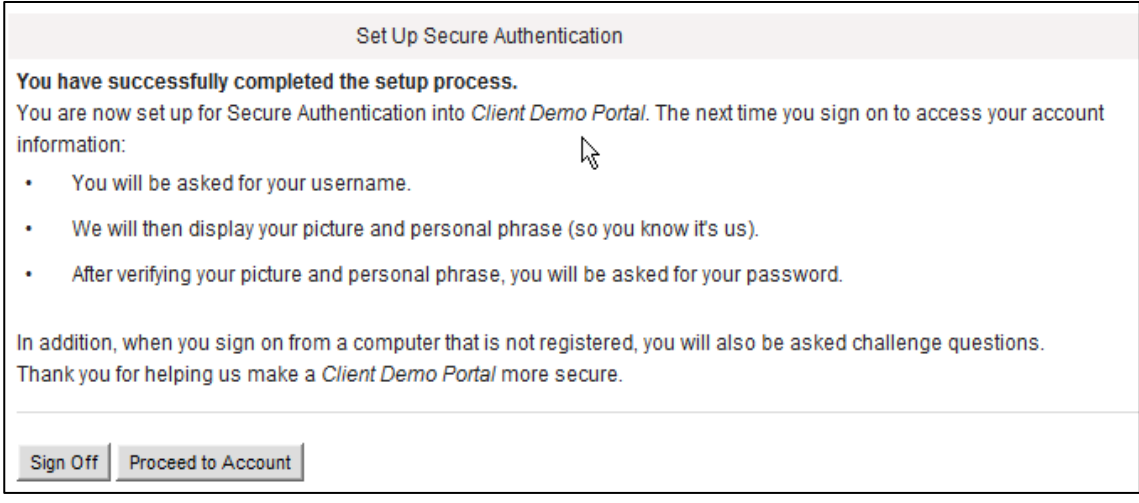

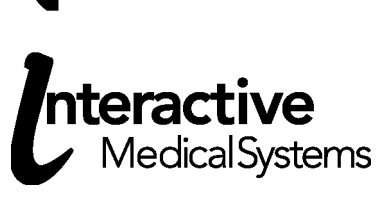

#### www.healthierbenefits.com Access to Online Tools

## Forgotten Passwords

To reset a password, a user must:

- Enter his/her user ID in the login box
- Answer two security questions (if applicable)
- Click the "Forgot your password?" link
- Enter a New Password The password must meet the password criteria
- Confirm Password

# User Lock Out

A user will become locked out by: three successive failed attempts to answer challenge questions or three successive failed attempts to enter a correct password. If a participant failed to answer security questions, Interactive Medical Systems must unlock the account. The user should contact IMS. IMS will assign a temporary password.

The participant will then enter the current username and be asked to enter the temporary password. Once the temporary password is entered correctly, the user will setup a new picture, passphrase, security questions/answers and will have the opportunity to enter a new password.